# Cisco Secure Services Client عم لاثم نيوكت ةقداصم Novell Client ſ

### المحتويات

[المقدمة](#page-0-0) [معلومات أساسية](#page-0-1) [المكونات المستخدمة](#page-0-2) [الميزات المدعومة](#page-0-3) [ميزات غير مدعومة](#page-1-0) [ملاحظة التثبيت](#page-1-1) [الاصطلاحات](#page-1-2) [تسجيل دخول Novell دون حدود وبدون أطراف](#page-1-3) [Novell Client مع Cisco Secure Services Client مصادقة](#page-1-4) [Cisco Secure Services Client تكوين](#page-6-0) [معلومات ذات صلة](#page-8-0)

### <span id="page-0-0"></span>المقدمة

يقدم هذا المستند مثالا لكيفية تكوين المصادقة لعميل خدمات Cisco الآمنة باستخدام Client Novell على .Windows XP و Windows 2000

## <span id="page-0-1"></span>معلومات أساسية

#### <span id="page-0-2"></span>المكونات المستخدمة

يسرد هذا القسم إصدارات البرامج المستخدمة في هذا المستند.

- Cisco Secure Services Client، الإصدار 4.0يتوفر عميل Cisco Secure Services للتنزيل من <u>[Cisco.com](//www.cisco.com/pcgi-bin/tablebuild.pl?topic=280753707)</u> <u>Software Center</u> ([للعملاء](//tools.cisco.com/RPF/register/register.do) المسجلين فقط).
- Novell Client الإصدار SP1 4.91 (مع 2972711 Hotfix TID)م**لاحظة:** لضمان توافق الإصدار 4.91 SP1 من Client Novell مع تطبيق SSC، يجب تنزيل مجموعة تصحيح وتثبيتها. للحصول على معلومات تفصيلية حول مجموعة التصحيح، ارجع إلى <u>مجموعة تصحيح 2973054 TID - "A" - TID ا Novell Client Post .</u>
	- Server Novell الإصدار 6.0 5SP أو إصدار أحدث

#### <span id="page-0-3"></span>الميزات المدعومة

يسرد هذا القسم الميزات المدعومة في هذا المستند.

- تسجيل الدخول إلى Normal Client Novell) السياق والشجرة المحددان)
	- تسجيل دخول LDAP Client Novell دون حدود

#### <span id="page-1-0"></span>ميزات غير مدعومة

يسرد هذا القسم الميزات غير المعتمدة في هذا المستند.

- تسجيل الدخول إلى نظام Novell Client Trewithout
- Novell Client DSCAT Contextless دخول تسجيل●

#### <span id="page-1-1"></span>ملاحظة التثبيت

يمكنك تثبيت Client Novell قبل تثبيت Client Services Secure Cisco أو بعده. ومع ذلك، إذا تمت إزالة Novell Client من الكمبيوتر ثم تم تثبيته مرة أخرى، فيجب عليك إزالة Cisco Secure Services Client، وإعادة تشغيل الكمبيوتر، وتثبيت Cisco Secure Services Client مرة أخرى. هذه العملية ضرورية لعميل Cisco Secure Services لتعيين قيم السجل المناسبة.

#### <span id="page-1-2"></span>الاصطلاحات

للحصول على مزيد من المعلومات حول اصطلاحات المستندات، ارجع إلى [اصطلاحات تلميحات Cisco التقنية.](//www.cisco.com/en/US/tech/tk801/tk36/technologies_tech_note09186a0080121ac5.shtml)

### <span id="page-1-3"></span>تسجيل دخول Novell دون حدود وبدون أطراف

ضمن شبكة Novell، تتطلب المصادقة اسم مستخدم وكلمة مرور، بالإضافة إلى شجرة دليل Novell والسياق الذي ينتمي إليه المستخدم. عند إجراء تغييرات على الشجرة أو بنية السياق، يطلب من المستخدمين تغيير معلومات السياق الخاصة بهم في مربع الحوار "تسجيل دخول جديد". تؤدي هذه العملية إلى إرتفاع تكاليف تقنية المعلومات من أجل إدارة التغيير ودعمه.

يستخدم عملاء Novell الأكبر حجما تسجيل الدخول إلى LDAP دون فئات، مما يتيح إمكانية دمج العديد من الأشجار في شجرة عالمية واحدة. لا يتطلب تسجيل الدخول بدون نطاق محدد من المستخدمين إدارة التغييرات التي تم إجراؤها على سياقهم أو وضعها في التسلسل الهرمي للدليل. ويمكن تغيير السياق على الطرف الخلفي دون التكاليف الباهظة المرتبطة بإدارة هذه التغييرات ودعمها.

بالإضافة إلى تسجيل الدخول دون حدود، يدعم عميل Novell تسجيل الدخول دون أطراف. مع تسجيل الدخول بدون مثلثات، لا يطلب من المستخدمين تحديد شجرة دليل Novell التي ينتمون إليها. وهذا ييسر حركة المستخدمين بين مختلف الأشجار بنفس الطريقة التي يسمح بها، دون انقطاع، لحركة المستخدمين بين السياقات بأن تكون شفافة للمستخدم.

### <span id="page-1-4"></span>Novell Client مع Cisco Secure Services Client مصادقة

عند إستخدام إمكانيات تسجيل الدخول المسبق إلى عميل Services Secure Cisco باستخدام تسجيل الدخول الأحادي (SSO(، قد يقوم المستخدمون بتسجيل الدخول إلى شبكة Novell باستخدام تسجيل الدخول دون حدود. ومع ذلك، يجب على المستخدمين إدخال معلومات الشجرة والخادم الخاصة بهم. للحصول على الوظائف الكاملة، يجب تكوين النظام باستخدام عملية مصادقة منفصلة باستخدام مصادقة جهاز عميل Services Secure Cisco أو مصادقة تسجيل الدخول المسبق على عميل Services Secure Cisco التي توجه المستخدم إلى إدخال بيانات اعتماد IEEE X802.1 الخاصة به. عندما تستخدم X802.1 بالاقتران مع قدرات Novell غير المحدودة لبيئة Novell، يفترض عميل Services Secure Cisco وظيفة البحث عن السياق؛ وبالتالي، يمكن أن تؤثر كيفية تكوين عميل Novell على مقدار الوقت الذي يتطلبه Client Services Secure Cisco للاتصال بالشبكة.

ملاحظة: عند تحديد المستخدم للسياق كجزء من عملية تسجيل دخول Novell، لا توجد إعدادات خاصة مطلوبة في عميل Novell. بشكل افتراضي، يحفظ عميل Novell المعلومات من آخر تسجيل دخول ناجح. يمكنك تكوين حقول تسجيل الدخول لعرض بعض القيم الافتراضية أو لا شيء منها. وهذا يعني أن الحقول يمكن أن تترك فارغة لأسباب أمنية، أو يمكن تعبئتها بالقيم الافتراضية لتوفير سهولة الاستخدام.

ملاحظة: مع تسجيل الدخول دون قيود، لا يظهر السياق في مربع حوار تسجيل الدخول إلى Novell لأن البحث في السياق يتم منعه حتى يدخل المستخدم اسم المستخدم وكلمة المرور الخاصة به ويكون عميل الخدمات الآمنة من Cisco قد تمت مصادقته إلى الشبكة.

يستخدم عميل Services Secure Cisco المعلومات التي تم تكوينها في عميل Novell لإجراء البحث عن السياق. يجب تكوين عميل Novell للمصادقة على شبكة Novell كما لو كان السياق محددا دائما. إذا تم حفظ البحث عن السياق من تسجيل الدخول الناجح السابق، يتم خفض وقت تسجيل الدخول المطلوب بواسطة عميل Secure Cisco Services بمقدار يصل إلى دقيقة واحدة.

ملاحظة: إذا تم تكوين عميل Novell لحفظ ملفات التعريف وتغيير السياق لمستخدم، فيجب حذفه من شاشة تسجيل الدخول إلى Client Novell لإجبار عميل Services Secure Cisco على إجراء بحث عن السياق.

عندما يتم حفظ السياق على جهاز عام أو جهاز به عدة مستخدمين يتطلبون سياقات مختلفة، يتم أختراق الأمان. للتأكد من عدم أختراق الأمان، يمكنك تعطيل الإعداد الافتراضي ل Client Novell الذي ينقذ ملفات تعريف المستخدمين.

لتعطيل الإعداد الافتراضي ل Client Novell لحفظ ملفات تعريف المستخدمين، أكمل الخطوات التالية:

- .1 انقر بزر الماوس الأيمن على أيقونة درج نظام Novell، وحدد خصائص.
	- 2. انقر على علامة تبويب **توصيفات الموقع**.
	- 3. حدد ملف التخصيص الافتراضي، وانقر زر **خصائص**.
		- 4. أختر **خدمة تسجيل الدخول** من القائمة المنسدلة.
- 5. تحقق من تعيين مثيل الخدمة على الافتراضي، ثم انقر فوق علامة التبويب **خصائص**.يظهر نموذج من شاشة تسجيل الدخول إلى Novell. تتحكم علامات التبويب المختلفة في الوصول إلى المناطق الوظيفية من الشاشة. على سبيل المثال، تحتوي علامة التبويب بيانات الاعتماد على حقل اسم المستخدم فقط. غير مسموح بأن يحتوي حقل كلمة المرور على قيمة افتراضية.
	- 6. قم بإلغاء تحديد خانة الاختيار **حفظ ملف التعريف بعد تسجيل الدخول الناجح** الموجودة أعلى علامات التبويب.ملاحظة: إذا كنت تريد أن تظهر محتويات حقل اسم المستخدم فارغة، احذف محتويات الحقل
		- .7 انقر فوق علامة التبويب NDS، ثم حدد خانة الاختيار المصدق النشط.
- 8. من القوائم المنسدلة، أختر الخيارات المطلوبة للشجرة والسياق والخادم.يستخدم عميل الخدمات الآمنة من Cisco هذه القيم لتحديد موقع معلومات السياق. في العادة، تقوم بتكوين إما الشجرة والخادم لتسجيل دخول غير محدود أو كافة الحقول الثلاثة إذا كنت تعرف السياق. إذا كنت تريد أن يظهر الحقل فارغا، فيجب عليك تحديد الحقل الفارغ من القائمة المنسدلة. لا يمكنك إجراء مسافة خلفية على محتويات الحقل.
	- 9. انقر فوق علامة التبويب LDAP Contextless Login، ثم تحقق من عدم تحديد خانة الاختيار تمكين تسجيل الدخول إلى LDAP دون أطراف و Contextless LDAP enable

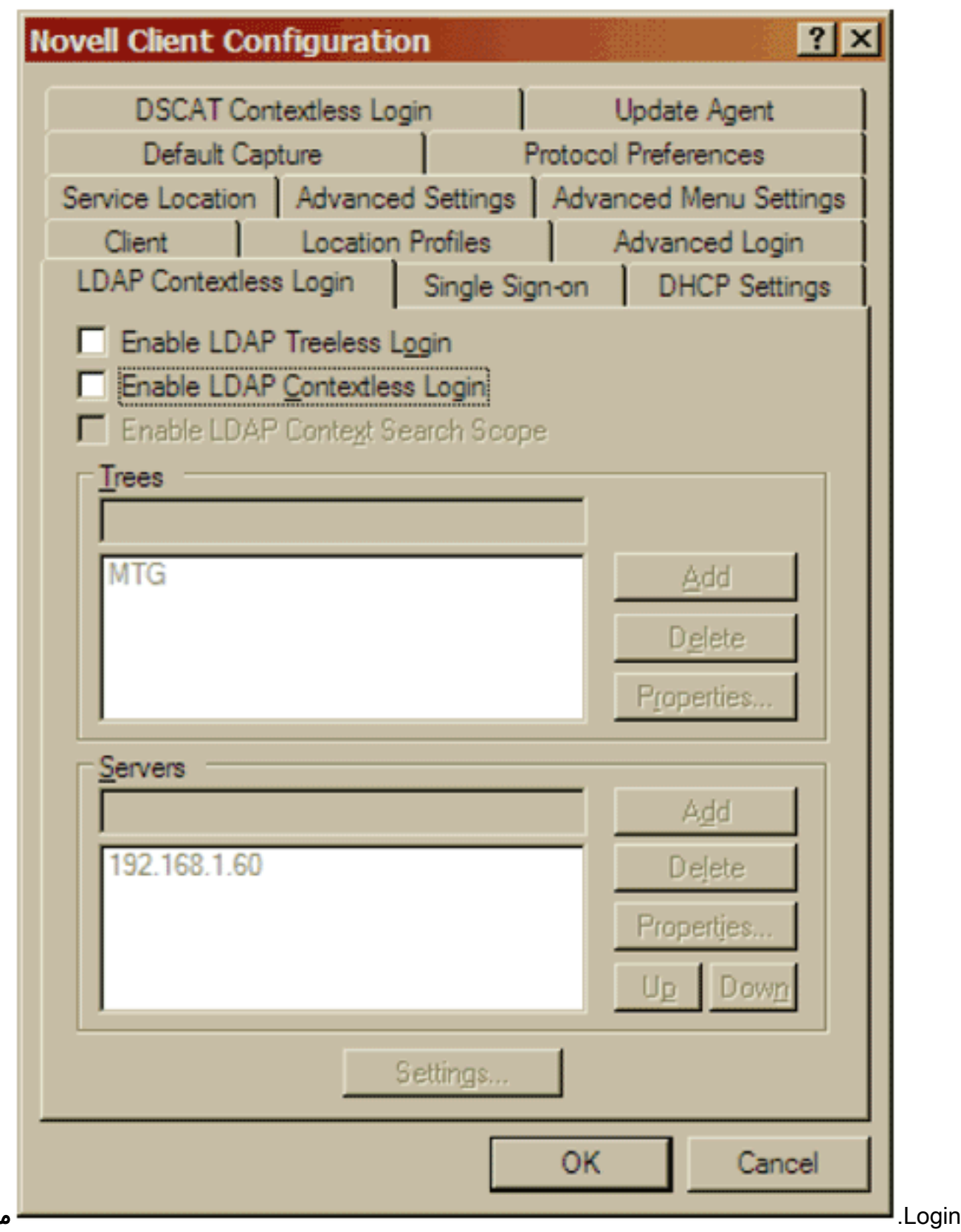

لاحظة: نظرا لأنه قد تم تعطيل تسجيل الدخول إلى LDAP دون حدود في عميل Novell ودعم من خلال Client Services Secure Cisco، لا يمكن تعيين المعلمات الفردية كما هو موضح في هذه الصورة بشكل

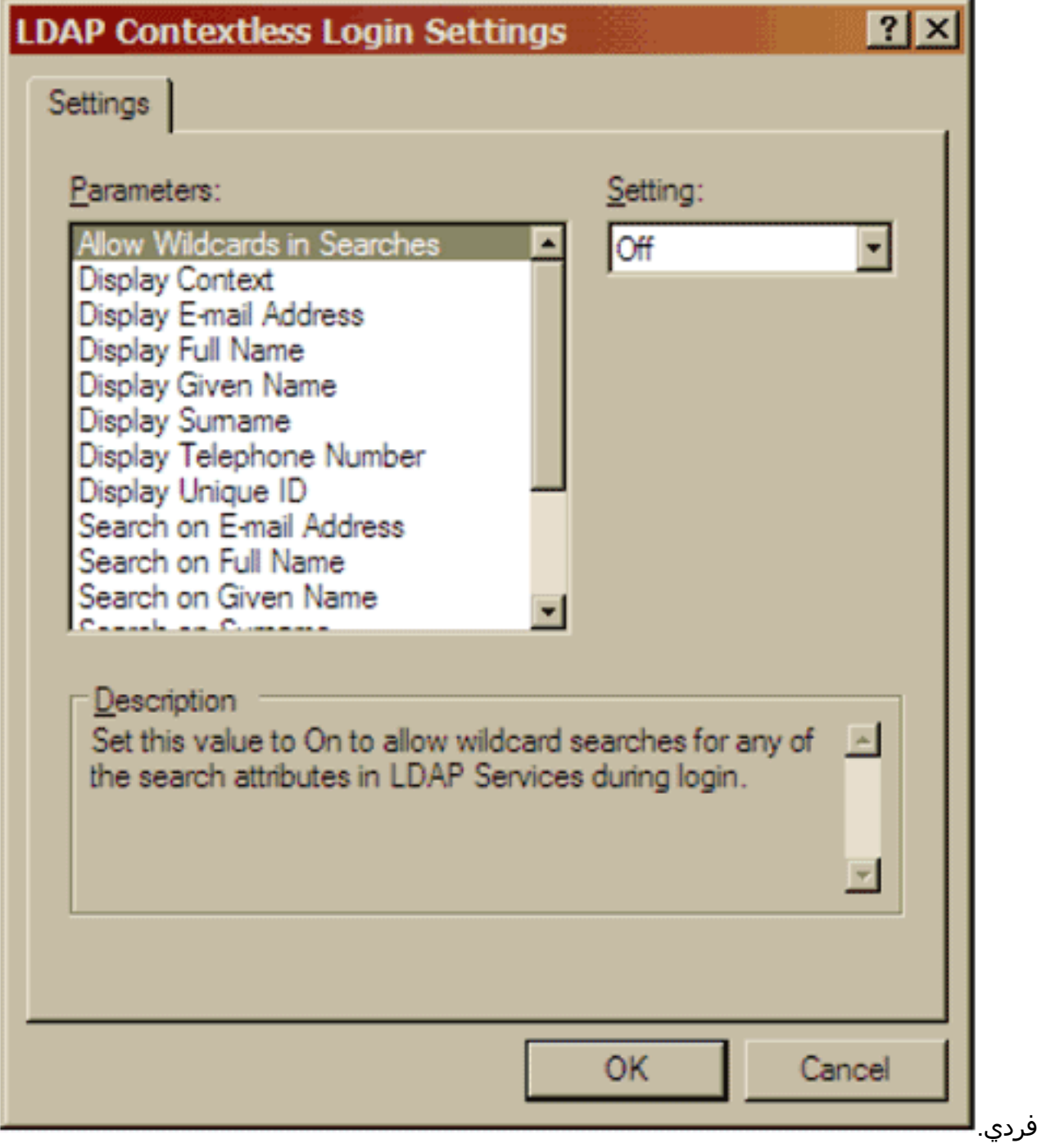

.10 انقر فوق علامة التبويب تسجيل الدخول دون محتوى DSCAT، وتحقق من عدم تحديد خانة الاختيار

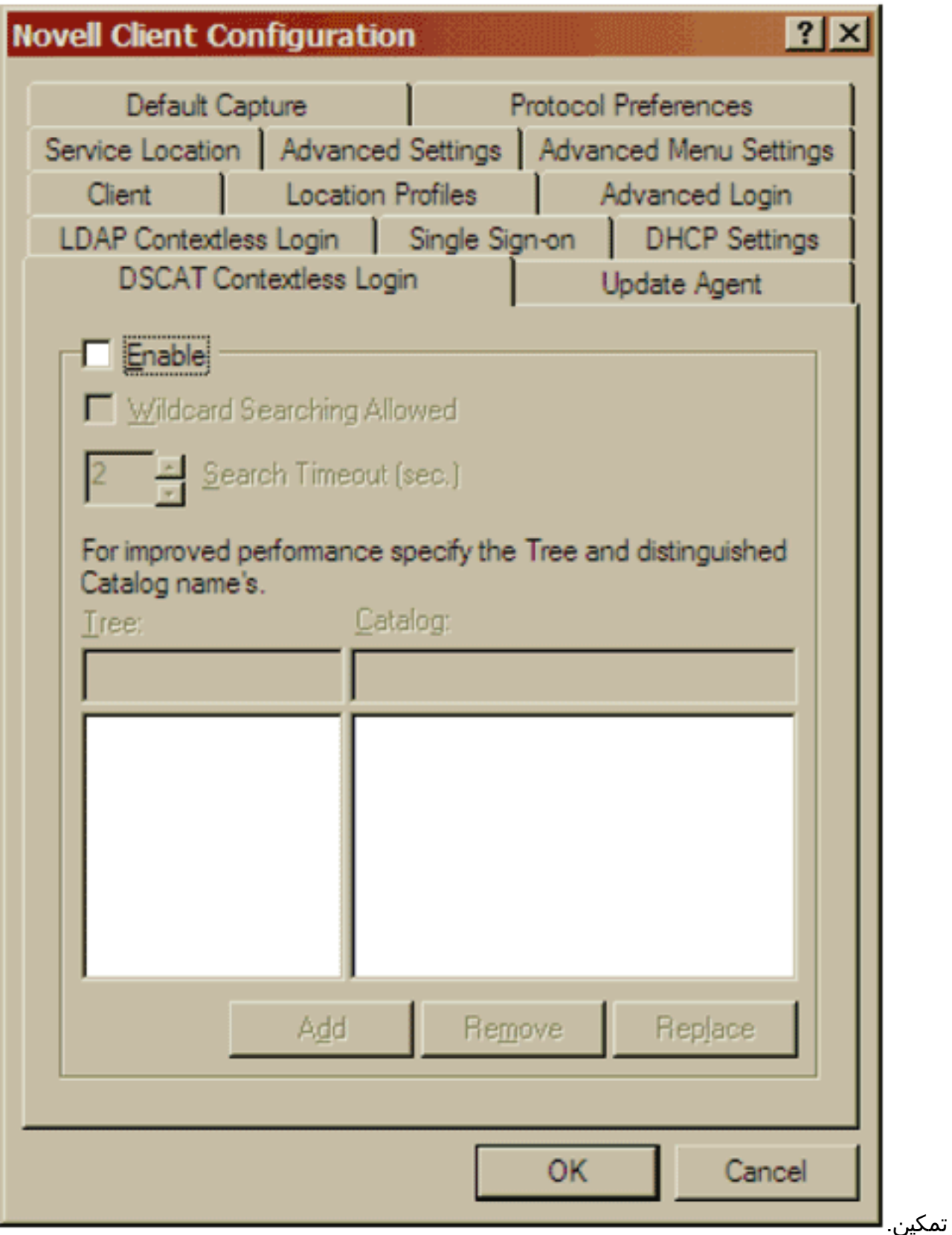

11. انقر فوق **موافق** لحفظ التغييرات والخروج من تطبيق Novell Client.

تظهر هذه التغييرات في شاشة تسجيل دخول Novell في المرة التالية تقوم فيها بتسجيل الدخول. تقدم هذه الصورة مثالا من شاشة تسجيل الدخول إلى Novell.

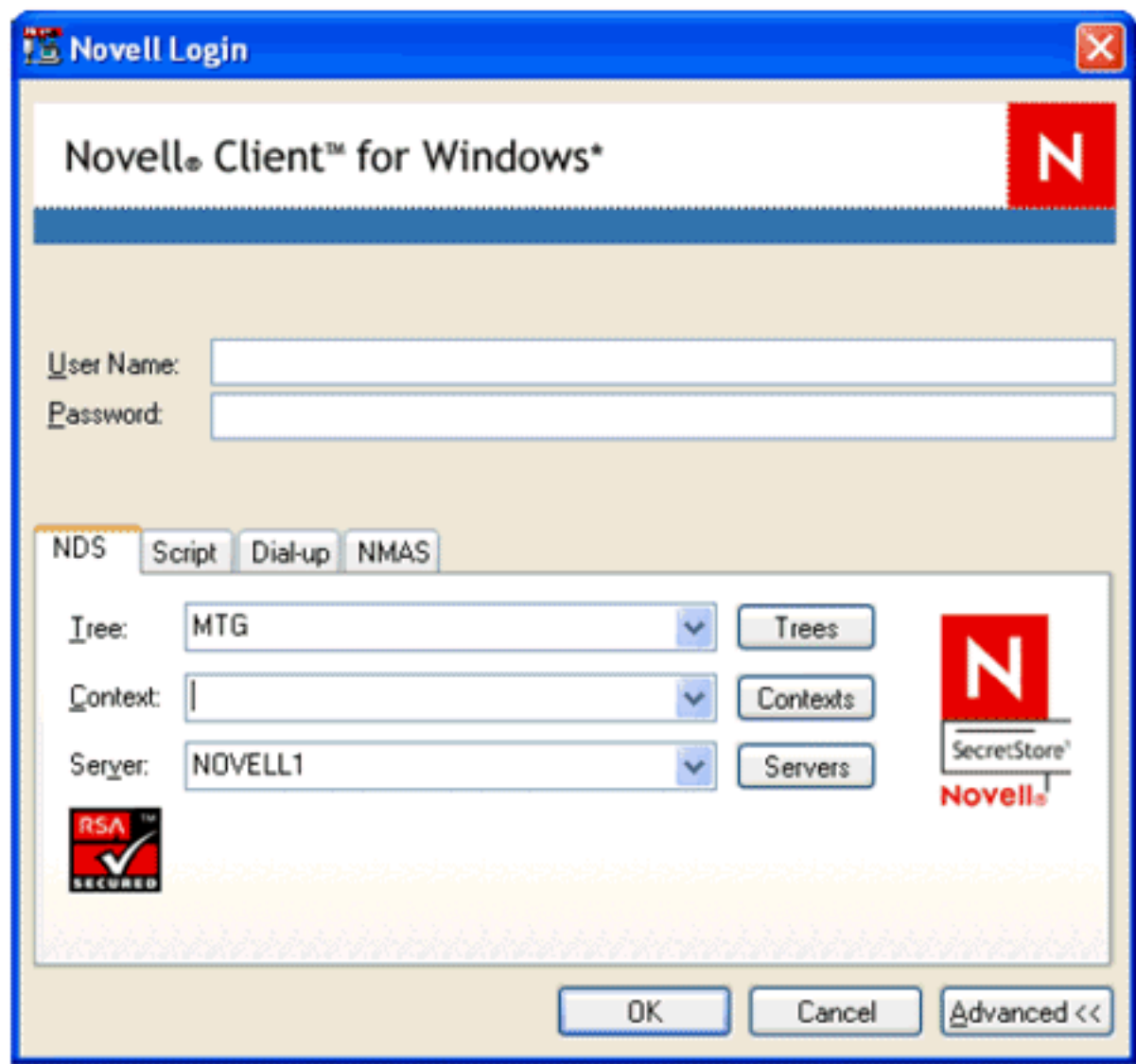

ملاحظة: لا تتوفر بعض الوظائف في مربع حوار تسجيل الدخول إلى Novell إلا عند توفر بيئة X802.1 وإنشاء المصادقة. على سبيل المثال، لا تعمل أزرار الشجرة والسياقات والخوادم بدون اتصال الشبكة.

يمكنك تكوين Cisco Secure Services Client للسماح ل 802.1X بمصادقة مستخدم قبل Novell. في شاشة ملف تعريف الشبكة، حدد **إنشاء اتصال مستخدم تلقائيا** وقبل **حساب المستخدم**. بالإضافة إلى ذلك، تحقق من عدم تحديد خانة الاختيار "إنشاء اتصال الجهاز تلقائيا".

## <span id="page-6-0"></span>Cisco Secure Services Client تكوين

يصف هذا القسم إعدادات Cisco Secure Services Client الأساسية التي سيتم إستخدامها مع عميل Novell. تظل إعدادات التكوين لعميل الخدمات الآمنة من Cisco هي نفسها سواء تم تحديد السياق أو لا في وقت تسجيل الدخول. للحصول على إعدادات التكوين الأخرى المناسبة لشبكتك، ارجع إلى نظام مساعدة عميل الخدمات الآمنة من Cisco.

• في شاشة ملف تعريف الشبكة، حدد خانة الاختيار **إنشاء اتصال المستخدم تلقائيا** وحساب **قبل المستخدم (يدعم** البطاقة الذكية/كلمة المرور

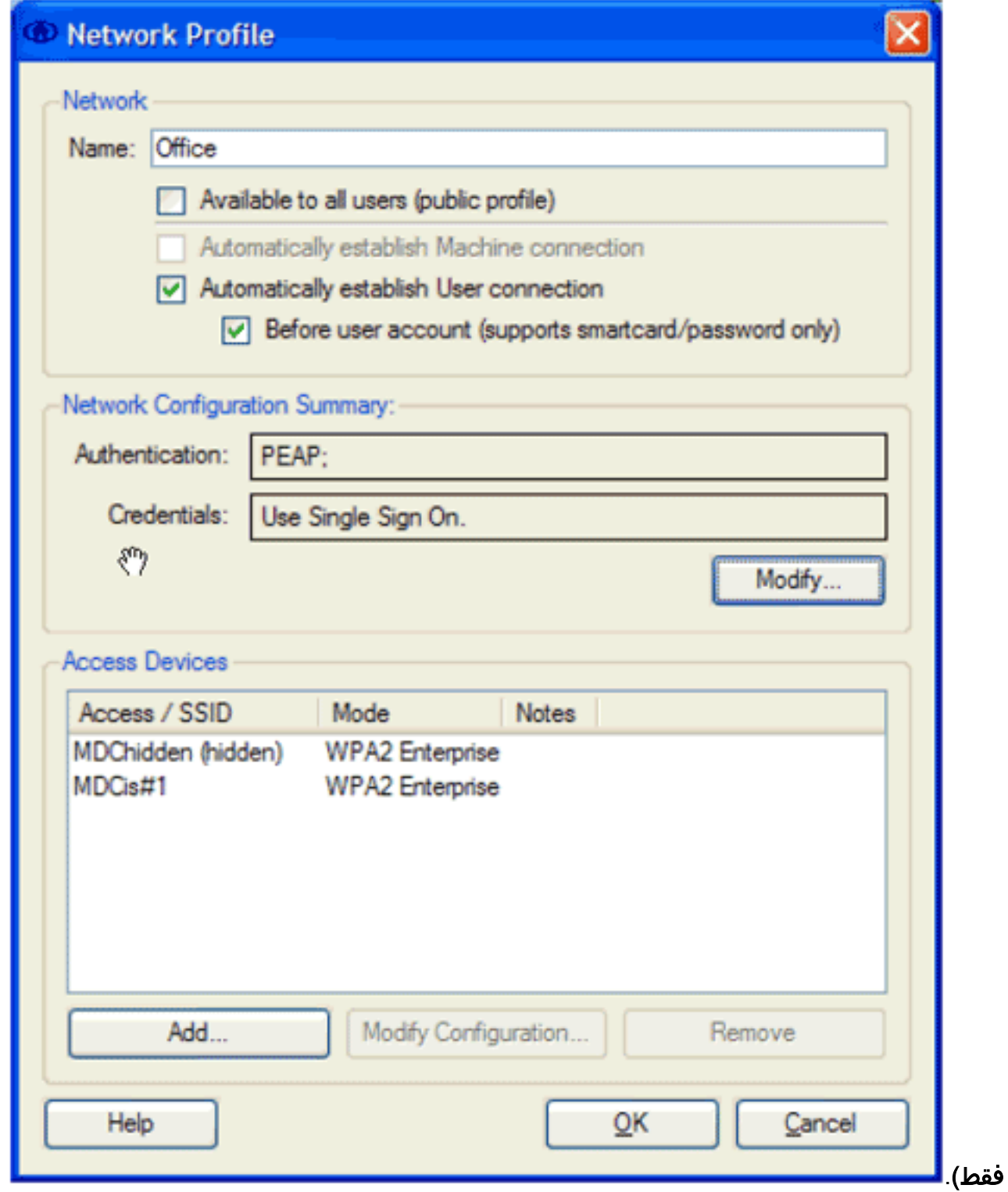

• في شاشة مصادقة الشبكة، حدد الخيار المرغوب ضمن منطقة طرق المصادقة، ثم انقر على زر **إستخدام تسجيل** الدخول الموحد لبيانات الاعتماد.

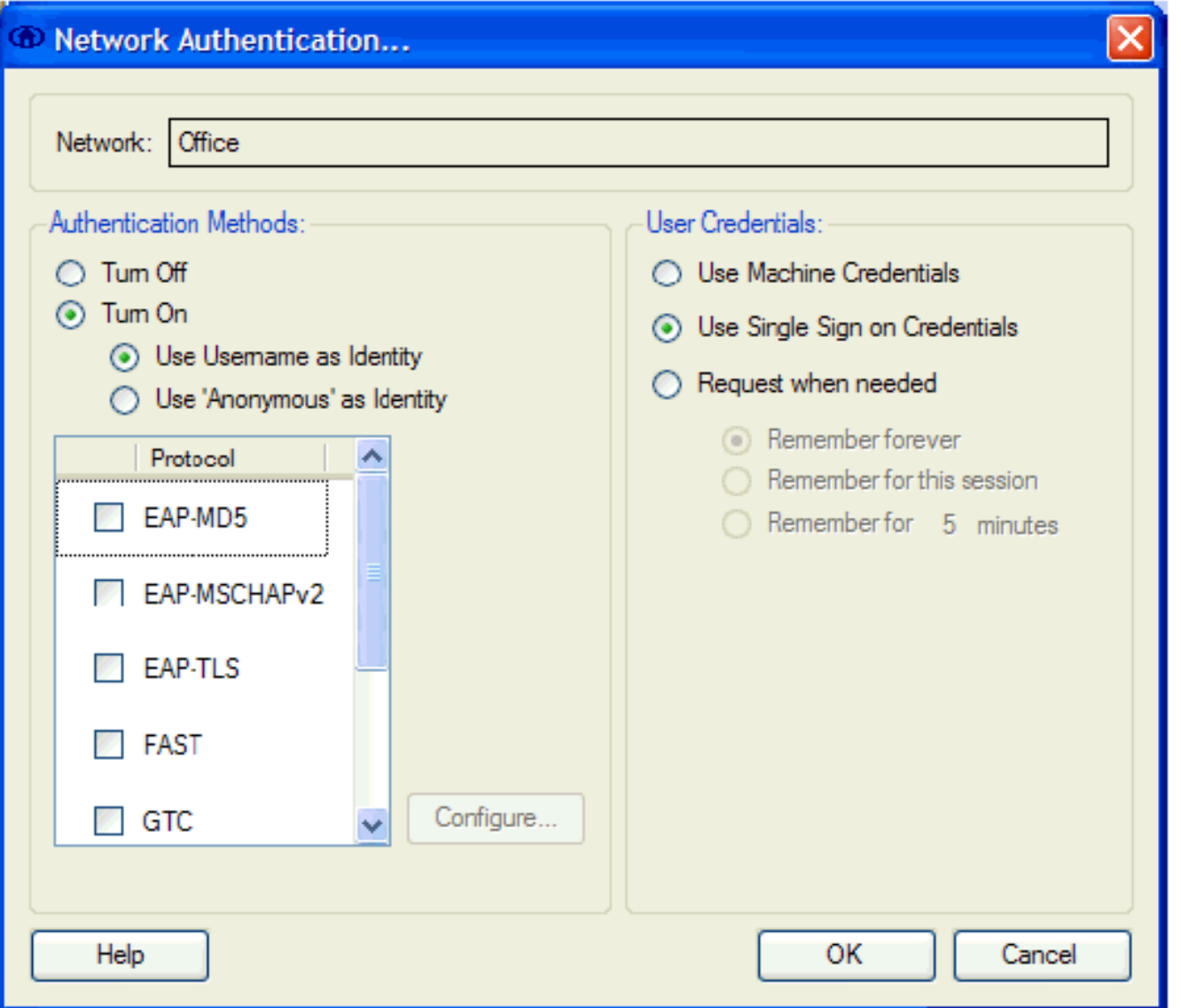

# <span id="page-8-0"></span><mark>معلومات ذات صلة</mark>

● [الدعم التقني والمستندات - Systems Cisco](//www.cisco.com/cisco/web/support/index.html?referring_site=bodynav)

ةمجرتلا هذه لوح

ةي الآلال تاين تان تان تان ان الماساب دنت الأمانية عام الثانية التالية تم ملابات أولان أعيمته من معت $\cup$  معدد عامل من من ميدة تاريما $\cup$ والم ميدين في عيمرية أن على مي امك ققيقا الأفال المعان المعالم في الأقال في الأفاق التي توكير المالم الما Cisco يلخت .فرتحم مجرتم اهمدقي يتلا ةيفارتحالا ةمجرتلا عم لاحلا وه ىل| اًمئاد عوجرلاب يصوُتو تامجرتلl مذه ققد نع امتيلوئسم Systems ارامستناء انالانهاني إنهاني للسابلة طربة متوقيا.